# **به نام خدا**

# کنترل های ایتبس Etabs

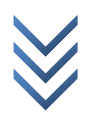

WWW.ME2CH.ROZBLOG.COM

@ m e 2 c h

#### **کنترل دریفت**

دلیل این کنترل:

زمان انجام این کنترل: حالت اول بعد از تحلیل سازه حالت دوم بعد از طراحی و نهایی شدن مقاطع (چون به واقعیت نزدیک تر می باشد.) نحوه انجام: برای کنترل دریفت مسیر زیر را اجرا کنید:

Display > Show Story Respons Plots…

در پنجره باز شده در قسمت Set Story Range میزان دریفت را مشخص نمائید که از کجا تا کجا وارد شود.

در قسمت show تیک گزینه ی Drifts Diaphragm را فعال نمائید.

در قسمت Static Loads/Response Spectra میزان دریفت را برای شش حالت بار جانبی از روی نمودار خوانده و طبق بند 5-3 آئین نامه 2800 باید کمتر از مقدار مجاز باشد.

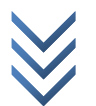

@ m e 2 c h

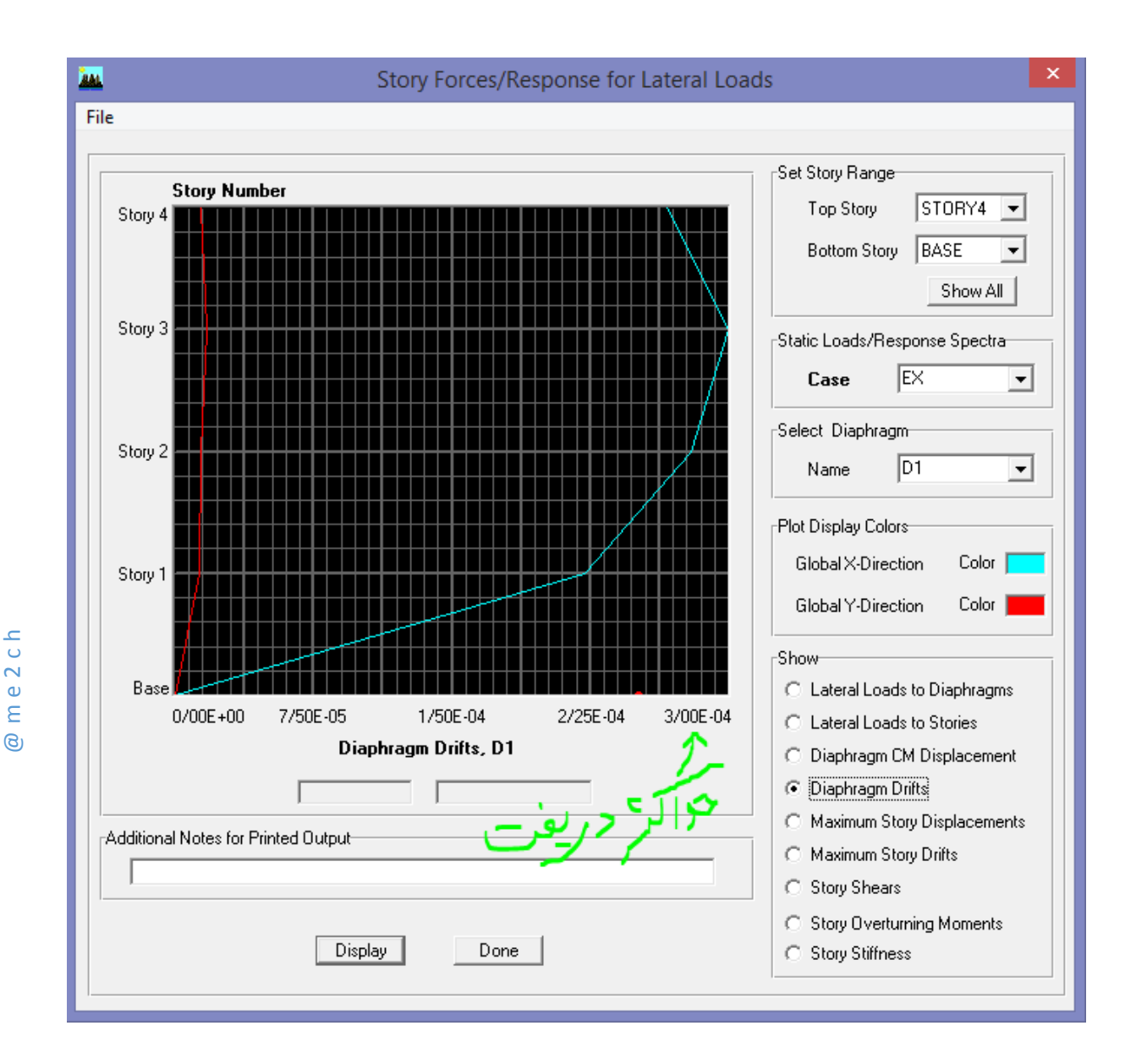

با توجه به توضیحات نحوه کنترل دریفت شکل باال عبارت است از: سیستم مهار جانبی: سیستم قاب خمشی – قاب خمشی فوالدی متوسط پس 4 = C<sup>d</sup> و در ساختمان های تا ۵ طبقه  $\Delta_a{=0.025}$  پس دریفت برابر است با:  $\Delta_M = \Delta_{eu}$ .  $C_d \leq \Delta_a = 0.025h \rightarrow Dritt \leq$ 0.025  $C_d$ 

Drifts  $\leq \frac{0.025}{4}$  $\frac{32.5}{4}$   $\rightarrow$  3/00E-04  $<$  6.25E-03  $\rightarrow$  OK

WWW.ME2CH.ROZBLOG.COM

#### **کنترل نامنظمی پیچشی )با CR-CM)** دلیل این کنترل:

زمان انجام این کنترل:

یک نمونه مثال حل شده برای ساختمان فلزی ابتدا طبق راهنمایی برنامه (در شکل زیر دکمه راهنمایی را بفشارید) یک خروجی از ایتبس گرفته و با پسوند txt. ذخیره کرده و بغیه اطالعات مورد نیاز را طبق شکل وارد کرده )باید توجه داشت طول و عرض ساختمان عدد رند وارد شود). و بر روی تایید زده و فایل ذخیره شده از برنامه ایتبس را باز کرده و به قسمت بعد می رویم.

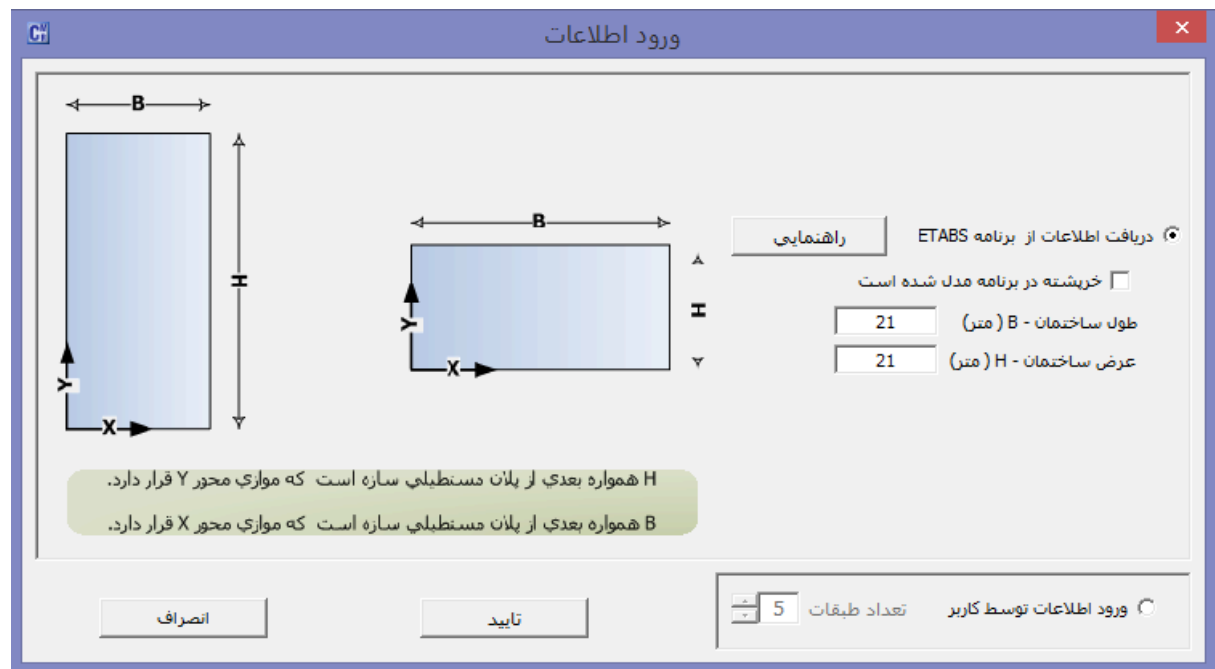

در قسمت بعد همانند شکل زیر نمایش داده می شود:

در این قسمت می توانید طول و یا عرض هر سمت کمتر یا بیشتر است را تغییر داده و به محاسبه مجدد پرداخت. در صورت ایجاد خطا عدد رند وارد نمائید.

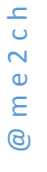

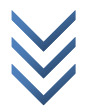

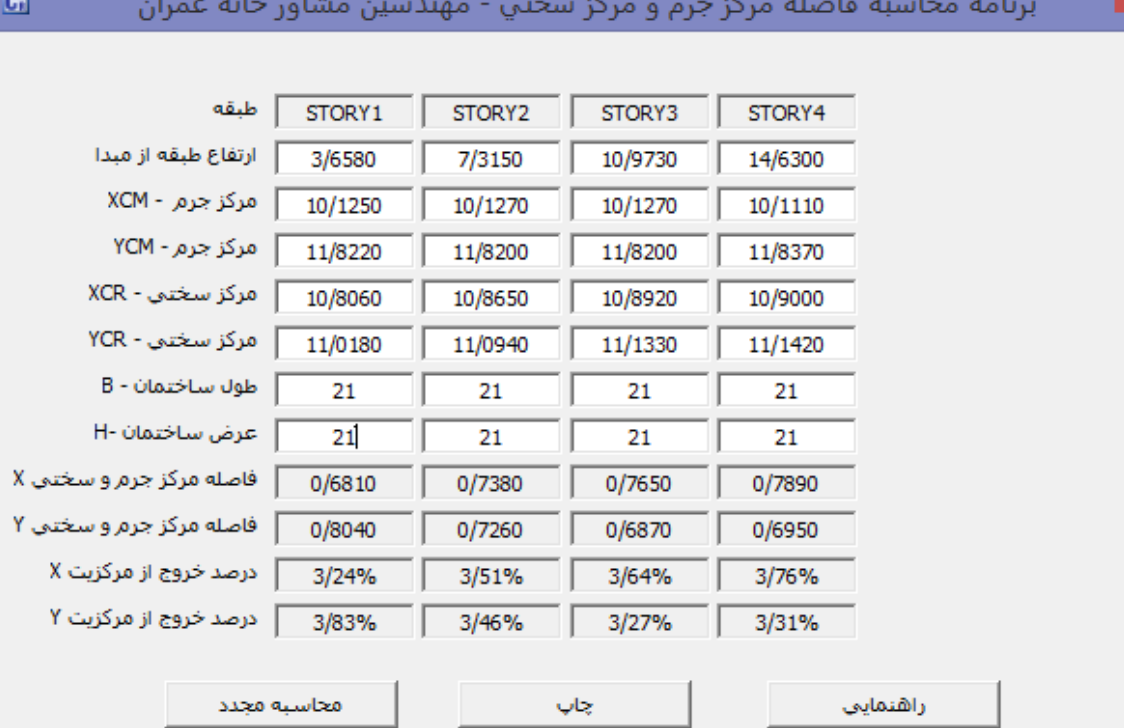

٠

در این ساختمان تعداد طبقات کمتر از ۵ طبقه و ارتفاع کمتر از ۱۸ متر است همچنین فاصله مرکز جرم و مرکز سختی<br>در تمام طبقات از ۵ درصد بعد ساختمان در امتداد عمود بر نیروی جانبی کمتر است، لذا محاسبه ساختمان در برابر لنگر

أبيجشتي ألزامي ندارد

| فاصله مرکز جرم و مرکز سختی بیش از ۲۰% | قاصله مرکز جرم و مرکز سختی بیش از ۵% و کمتر از ۲۰%

ш

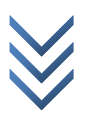

### **کنترل لنگر واژگونی** دلیل این کنترل: بررسی آسیب طبقه همکف در نیروی زلزله جهت پایداری سازه و جلوگیری از واژگونی زمان انجام این کنترل: زمان انجام این کنترل بعد از نهایی شدن مقاطع می باشد.

کنترل لنگر واژگونی باید در دو راستا صورت گیرد. جهت x : ابتدا مسیر زیر را بروید.

Display > Show Tables…

پنجره باز شده را همانند شکل زیر تکمیل کنید:

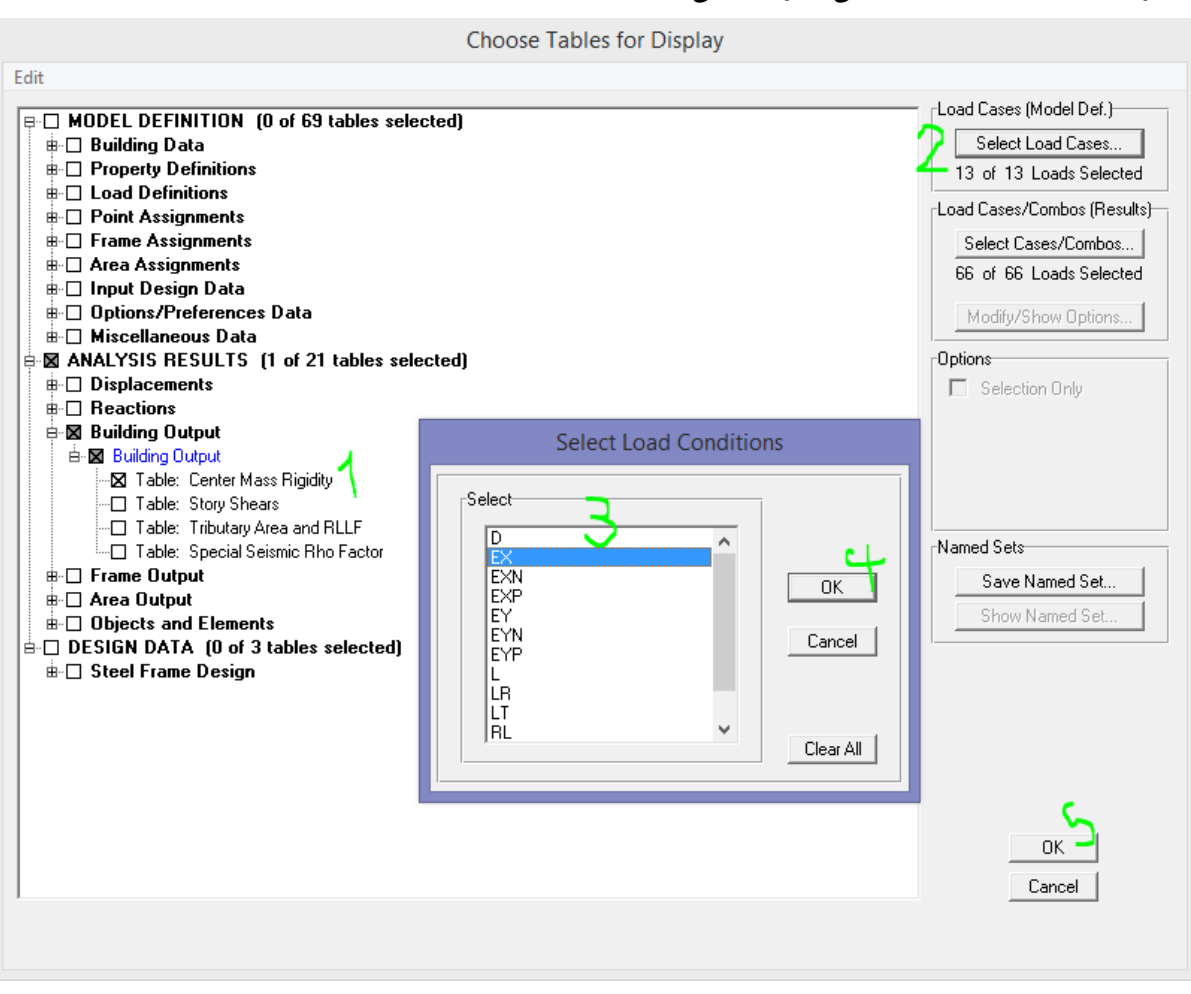

در پنجره باز شده مسیر زیر را بروید: تا تمام اعداد دیده شود.

View > Maximize (Toggle)

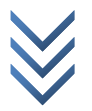

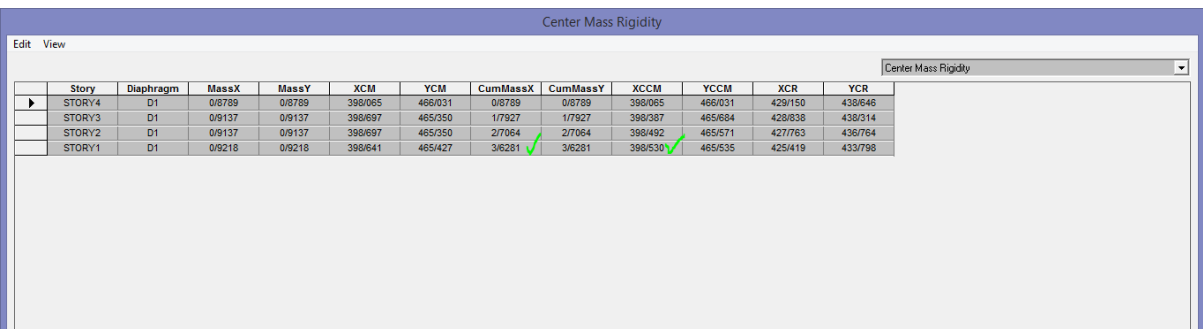

## در پنجره باز شده برای طبقه 1STORY مقادیر XCCM و CumMassX را یادداشت کنید. با زدن دکمه esc روی صفحه کلید پنجره را ببندید.

سپس مسیر زیر را بروید:

Display > Show Tables…

@ m e 2 c h

و پنجره باز شده را همانند شکل زیر تنظیم کنید:

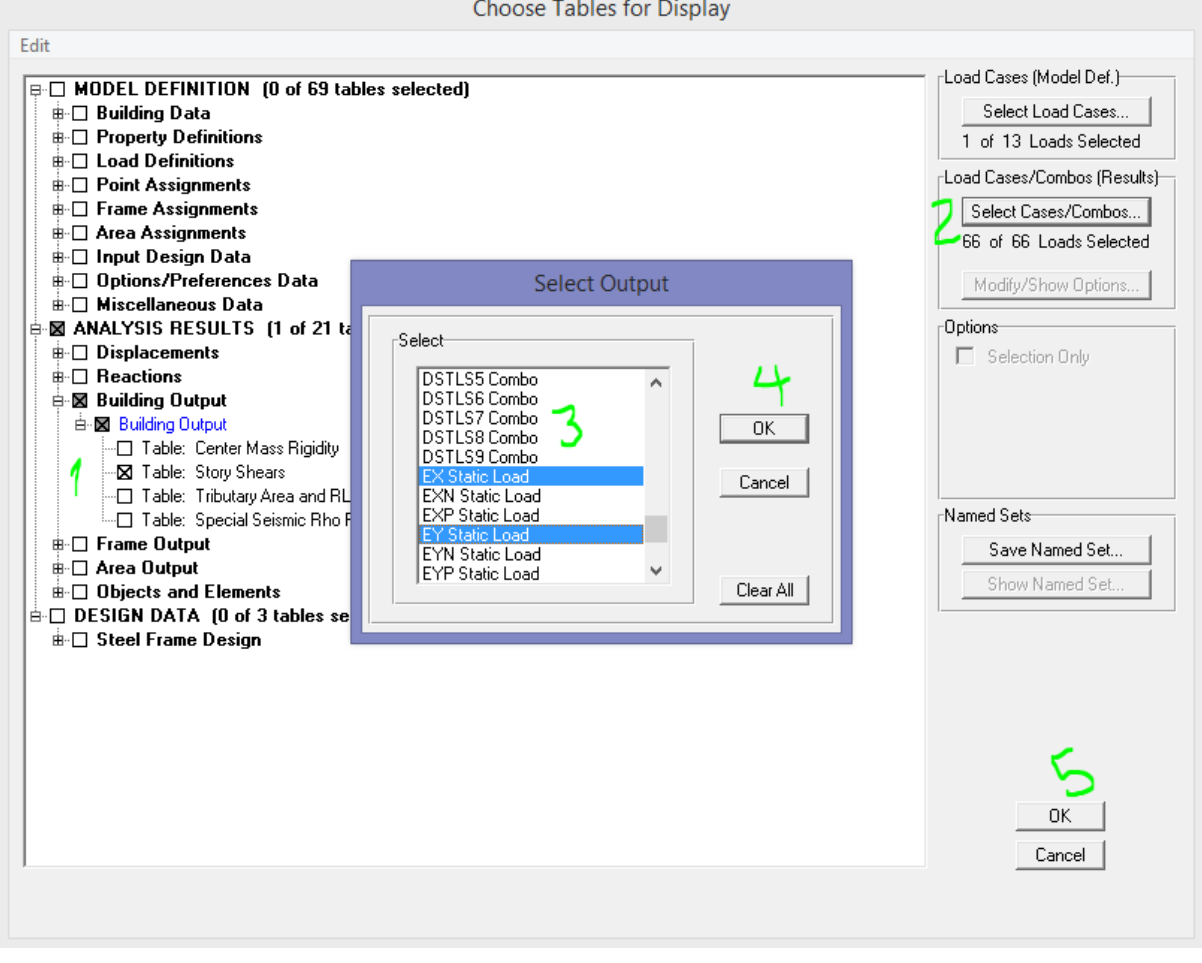

در پنجره باز شده مسیر زیر را بروید: تا تمام اعداد دیده شود.

View > Maximize (Toggle)

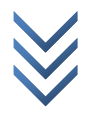

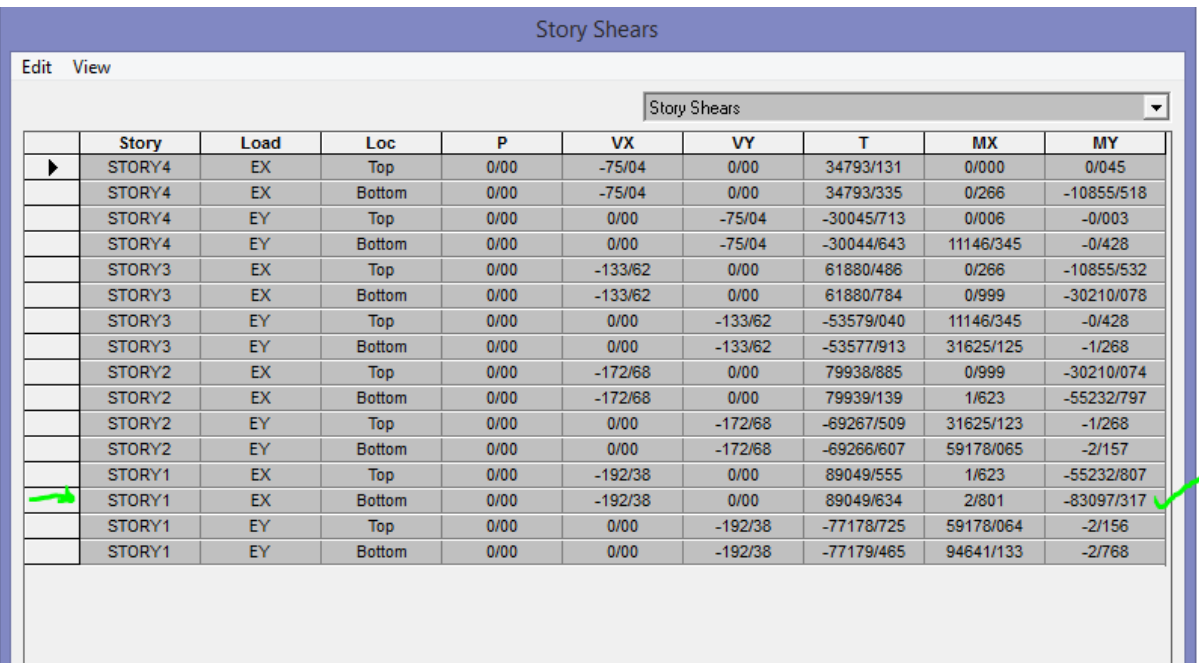

از آنجایی که در جهت ایکس بود و و همچنین طبقه اول و پائین سازه در معرض نیروی بیشتری هست پس مقدار MY را طبق شکل یادداشت کرده و با زدن دکمه esc از دستور خارج شوید.

> محاسبه لنگر واژگونی جهت ایکس عبارت است از: با توجه با واحد m-Kgf

 $M_R$  = CumMassX  $*$  XCCM  $*$  9.81

و همچنین

 $S.F = \frac{M_R}{M}$  $M_Y$ ≥ 1.75 اگر این رابطه برقرار باشد. لنگر واژگونی در سازه اتفاق نمی افتد. همچنین باید برای راستای ایگرگ نیز رابطه فوق کنترل شود.

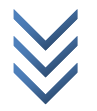

#### **کنترل ترک خوردگی دیوار برشی** دلیل این کنترل؟

زمان انجام این کنترل؟

مراحل انجام کنترل: ابتدا مسیر زیر را اجرا کنید:

Display > Show Member Forces/Stress Diagram > Shell Stresses/Forces…

و سپس مانند جدول زیر کامل کنید:

در قسمت Load ترکیب بار را وارد کنید. ترکیب بار ترک

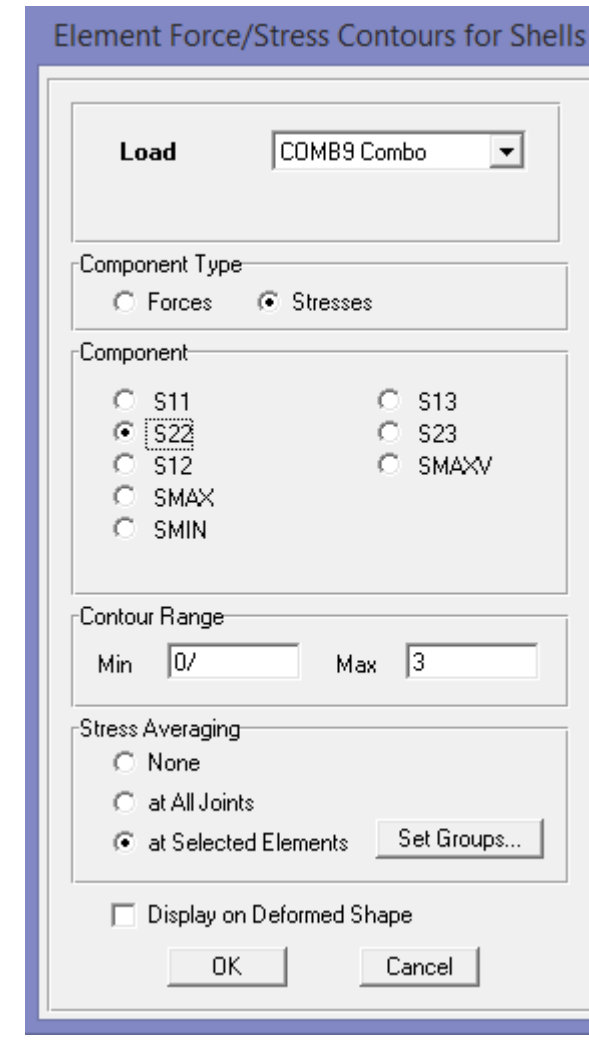

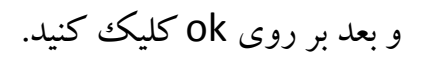

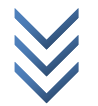

در شکل نشان داده شده دیوار های ترک خورده را باید انتخاب کرد. و ضریب 0.7 را به 0.35 باید کاهش داده شود مانند جدول زیر و دوباره تحلیل و طراحی صورت گیرد.

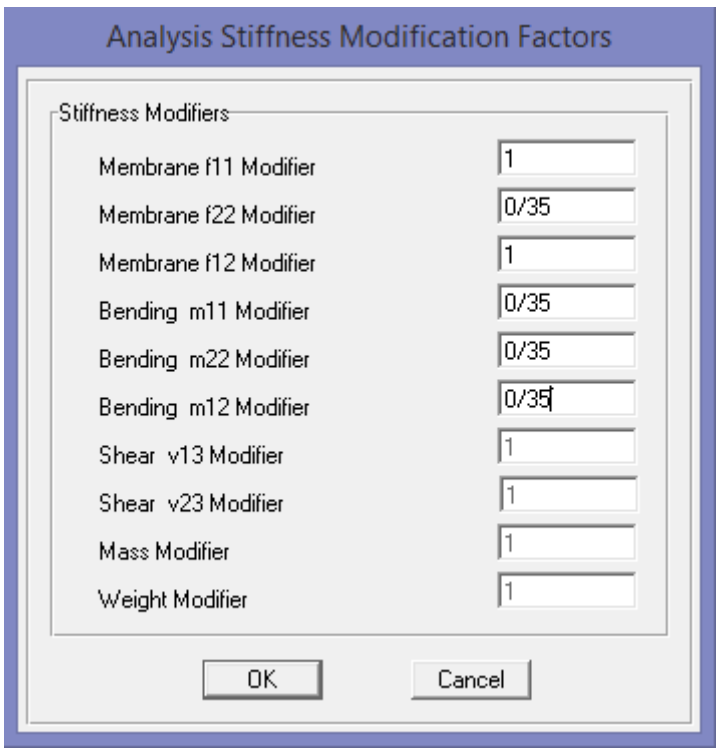

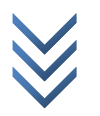